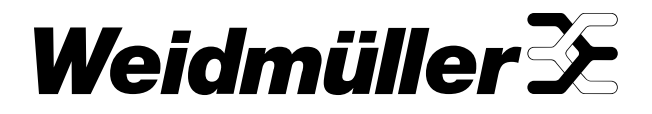

# Editor de Símbolos da **Plotter**

Manual de instruções Versão do manual 2007-3

# Índice

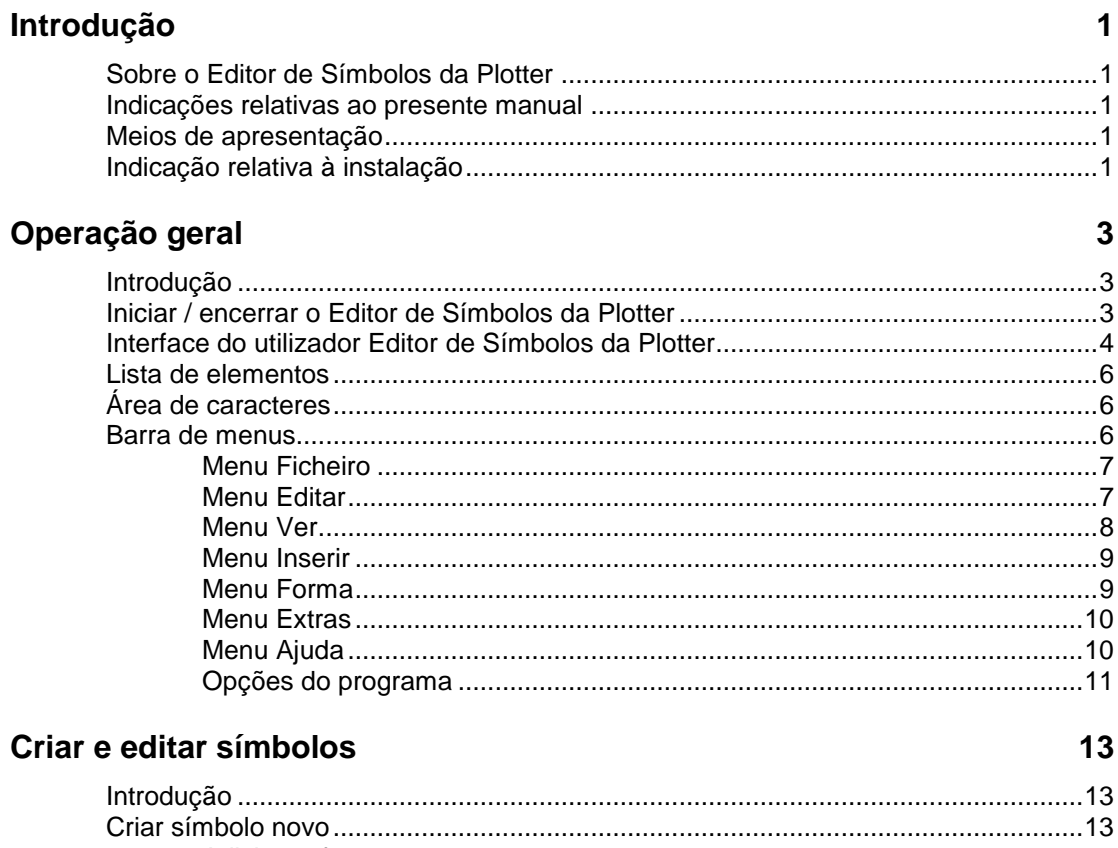

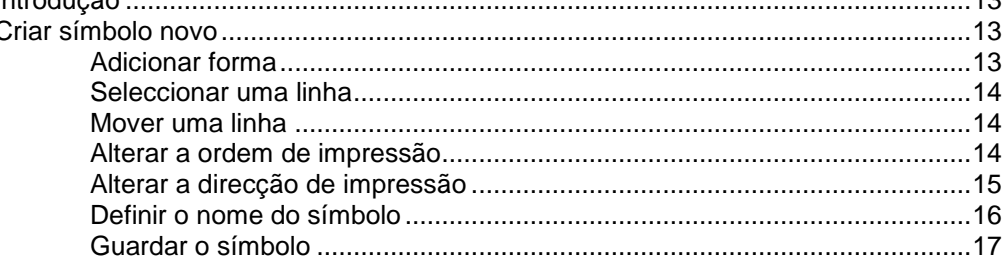

## **Index**

19

# **Introdução**

# **Sobre o Editor de Símbolos da Plotter**

O Editor de Símbolos da Plotter serve para criar e editar símbolos que são desenhados com uma plotter. O formato de ficheiro suportado é \*.mps.

O programa é aberto a partir do M-Print PRO (consulte o parágrafo "Abrir Editor de Símbolos da Plotter").

## **Indicações relativas ao presente manual**

A presente documentação pressupõe que tenha experiência na utilização do sistema operativo Windows XP ou Windows 2000.

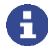

Caso não esteja familiarizado com os conceitos básicos do Windows, por favor, consulte o manual do utilizador Windows.

# **Meios de apresentação**

No presente manual de instruções são utilizadas as seguintes convenções:

**Negri** Componentes importantes do programa: botões de comutação, itens de menu, **to** barras de ferramentas, denominações, etc. são apresentados a negrito.

- **" "** Os nomes das janelas e as referências a outros capítulos encontram-se entre aspas.
- **>** Símbolo de separação para itens de submenu (p.ex. **Ver** > **Zoom**)
- Os textos a seguir a esta marcação descrevem acções que devem ser executadas pela ordem indicada.

#### **Símbolos utilizados**

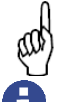

Estas informações sobre o Editor de Símbolos da Plotter têm de ser respeitadas sem falta.

Este símbolo assinala informações adicionais úteis.

# **Indicação relativa à instalação**

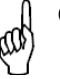

O Editor de Símbolos da Plotter é instalado através do setup do **M-Print PRO**.

# **Operação geral**

# **Introdução**

Este capítulo descreve as formas possíveis para iniciar e encerrar o **Editor de Símbolos da Plotter** (Plotter Symbol Editor). Adicionalmente, são disponibilizadas indicações gerais sobre a estrutura do programa e sobre a interface do utilizador.

# **Iniciar / encerrar o Editor de Símbolos da Plotter**

## **Iniciar o Editor de Símbolos da Plotter**

Existem duas possibilidades para iniciar o **Editor de Símbolos da Plotter**:

- 1. No **M-Print PRO**, seleccione o item de menu **Extras > Editor de símbolos da plotter…**
- 2. O programa abre a janela de símbolos no **M-Print PRO**. Com o botão direito do rato, clique num ficheiro de símbolos da plotter (\*.mps) e, no menu de atalho, seleccione a entrada **Editar com o Plotter Symbol Editor…**

## **Encerrar o Editor de Símbolos da Plotter**

Para encerrar o **Editor de Símbolos da Plotter**, seleccione o item de menu **Ficheiro** > **Sair**.

No caso de ainda se encontrar um símbolo aberto, é exibida uma caixa de diálogo através da qual pode seleccionar se pretende guardar o projecto ou não.

# **Interface do utilizador Editor de Símbolos da Plotter**

A interface do utilizador é exibida automaticamente após o início do programa. Aqui são disponibilizados todos os elementos necessários para a criação, como também para a edição de símbolos.

Dependendo da configuração, a interface do utilizador pode ser composta por diferentes elementos:

- 1 Barra de menus
- 2 Barras de ferramentas
- 3 Lista de elementos disponíveis (Lista de elemento)
- 4 Réguas
- 5 Área de caracteres
- 6 Barra de estado

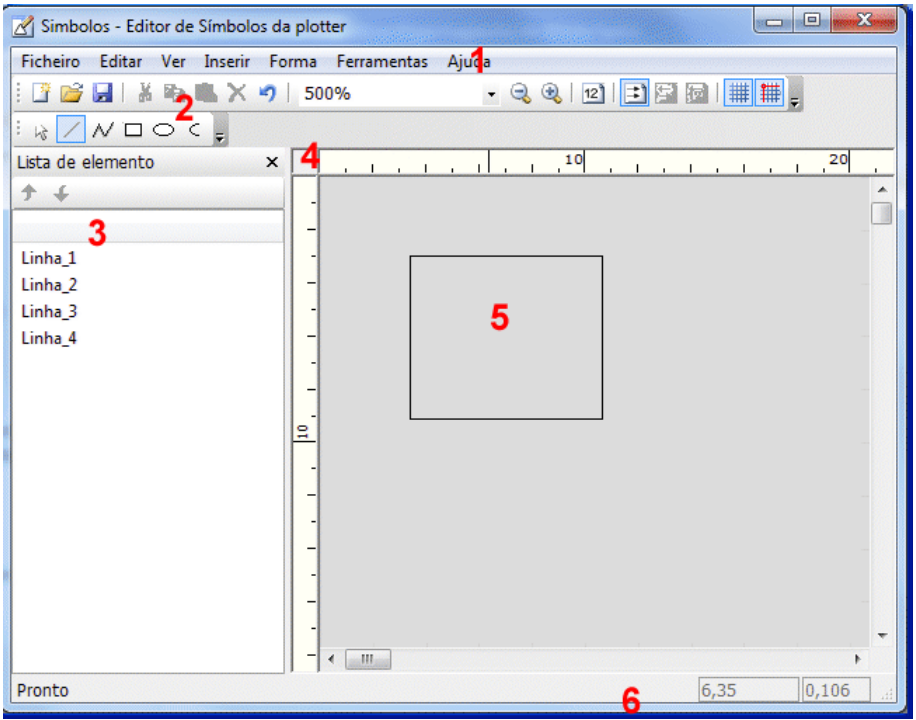

#### **Barra de menus**

Na linha superior da interface do utilizador está localizada a barra de menus através da qual pode aceder a todas as funções do programa.

#### **Barras de ferramentas**

As barras de ferramentas estão localizadas por baixo da barra de menus. Também pode executar os comandos de menu importantes através dos símbolos da barra de ferramentas. As barras de ferramentas podem ser movidas e ancoradas.

### **Lista de elementos**

A lista de elementos exibe todas as formas (linhas) disponíveis, assim como a ordem pela qual estas são controladas pela plotter Em geral, a lista de elementos é exibida na parte esquerda da interface do utilizador. A lista de elementos pode ser exibida ou ocultada, assim como movida para outra posição.

#### **Régua**

Na margem superior e na margem esquerda da área de trabalho existem réguas. Com a ajuda dessas réguas pode consultar as definições da posição e da distância.

#### **Área de caracteres**

Na parte direita da interface do utilizador está localizada a área de caracteres. Nela são criados e exibidos os elementos desenhados.

#### **Barra de estado**

A barra de estado está localizada na linha inferior da interface do utilizador. A posição do cursor é apresentada na direcção x e y, na unidade de apresentação seleccionada. Na parte direita da barra de estado pode visualizar se as funções CAP, NUM e SCRL estão activadas. Tal é assinalado através da entrada exibida a preto.

# **Lista de elementos**

A lista de elementos é exibida por predefinição. Esta permite ser movida para a posição pretendida, ao longo da barra de menus ou de ferramentas.

Ao abrir ou criar um símbolo, todas as formas (linhas) disponíveis na lista de elementos são apresentas com um número. O número representa a ordem pela qual a plotter comanda os elementos.

Para alterar a ordem de plotagem, seleccione o elemento e clique no botão de comutação para mover os elementos para cima ou para baixo  $\mathbf{\hat{f}}$ 

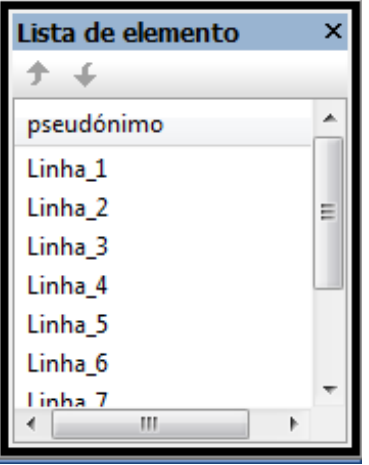

A lista de elementos também permite apagar os elementos. Com o rato e/ou com o teclado, seleccione um ou vários elementos e prima o botão de eliminar.

# **Área de caracteres**

Após iniciar a aplicação, o programa exibe uma folha em branco na área de caracteres. Nesta folha, pode criar directamente os símbolos, assim como criar e abrir um novo ficheiro, clicando em "Novo" e "Abrir" respectivamente.

Se abrir o programa através do menu de atalho de um símbolo pertencente ao M-Print PRO, esse símbolo é exibido. Neste caso, as funções do programa "Abrir" e "Novo" estão desactivadas.

## **Barra de menus**

Neste parágrafo são descritas as funções dos vários menus.

## **Menu Ficheiro**

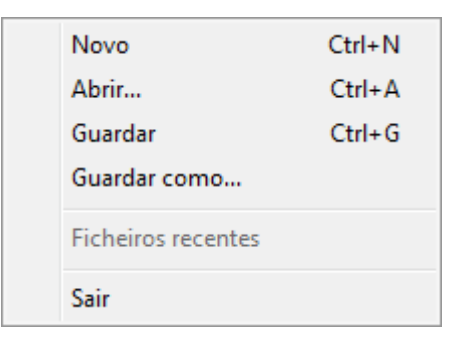

#### **Novo**

Com este item de menu pode criar um novo ficheiro.

#### **Abrir**

Abre um ficheiro existente.

#### **Guardar**

Guarda um ficheiro editado.

## **Sair**

Com este item de menu pode encerrar o programa.

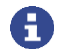

Se abrir o programa através do menu de atalho de um símbolo pertencente ao M-Print PRO, as funções **Abrir** e **Novo** estão desactivadas.

## **Menu Editar**

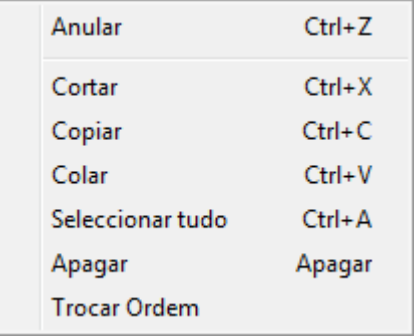

#### **Anular**

Anula sucessivamente o último passo de edição.

#### **Cortar**

Com este item de menu corta os elementos marcados.

### **Copiar**

Com este item de menu copia os elementos marcados.

#### **Colar**

Os elementos copiados são inseridos na área de caracteres.

## **Seleccionar tudo**

Todos os elementos na área de caracteres são seleccionados.

#### **Apagar**

Apaga os elementos marcados.

#### **Trocar Ordem**

Troca a ordem de todas as linhas marcadas. O antigo primeiro elemento passa para último elemento, etc.

Esta função está disponível através do botão de comutação **da la autura de ferramentas** predefinida.

## **Menu Ver**

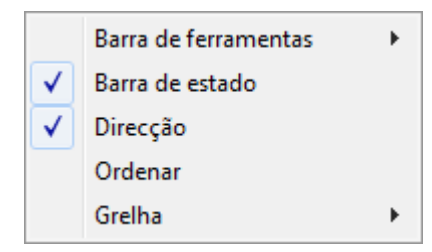

#### **Barras de ferramentas**

Este item de menu contém os seguintes itens de submenu.

#### *Predefinida*

A barra de ferramentas predefinida não pode ser desactivada.

#### *Lista de elementos*

Este item permite exibir ou ocultar a janela "Lista de elementos".

#### *Elementos*

Através deste item de submenu pode exibir ou ocultar a régua de símbolos para seleccionar as formas (linha, rectângulo, etc.).

#### **Barra de estado**

Através deste item de menu pode exibir ou ocultar a barra de estado.

#### **Direcção**

Através deste item de submenu pode exibir ou ocultar a futura direcção de plotagem da linha em forma de seta.

Esta função está disponível através do botão de comutação **de la partidade de ferramentas** predefinida.

#### **Ordenar**

Para exibir ou ocultar a ordem de plotagem. A ordem de plotagem baseia-se na numeração das linhas.

Esta função está disponível através do botão de comutação  $\frac{12}{2}$  da barra de ferramentas predefinida.

#### **Grelha**

Este item de menu contém os seguintes itens de submenu.

#### *Mostrar*

Através deste item de menu pode exibir ou ocultar uma quadricula na grelha.

Esta função está disponível através do botão de comutação **dubra de feramentas** predefinida.

#### *Alinhar elementos à grelha*

Com esta opção pode determinar se pretende alinhar elementos em relação à linha da grelha.

Esta função está disponível através do botão de comutação **diffici** da barra de ferramentas predefinida.

## **Menu Inserir**

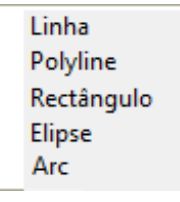

Através deste item de menu pode seleccionar um novo elemento e inserir o mesmo na área de caracteres com a ajuda do rato. Os elementos que permitem ser seleccionados são: linha, linha poligonal, rectângulo, elipse ou arco (consulte o parágrafo "Inserir formas").

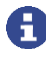

Depois de serem criadas, as formas (também elipses e arcos) são transformadas em linhas na área de caracteres. Depois de serem criadas, as linhas já não se encontram ligadas a uma forma, não estando portanto agrupadas.

## **Menu Forma**

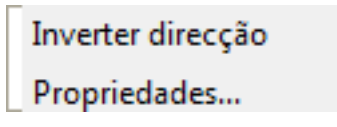

Inverter direcção

Através deste item de menu é invertida a direcção de plotagem das linhas marcadas.

#### Propriedades...

Este item de menu abre uma janela na qual pode definir posteriormente o nome do símbolo (pseudónimo) em diferentes idiomas (consulte o parágrafo "Definir nome do símbolo").

## **Menu Extras**

## Opções...

## **Opções...**

Com este item de menu pode abrir a janela "Opções" através da qual pode efectuar diversas configurações pessoais, p.ex. configurar a unidade de medida, determinar a cor das linhas da grelha, etc. (consulte o parágrafo "Opções do programa").

## **Menu Ajuda**

Tópicos de ajuda

Sobre o Editor de Simbolos da Plo

#### **Tópicos de ajuda**

Através deste item de menu acede à ajuda online.

**Sobre o Editor de Símbolos da Plotter...** Apresenta o número da versão do **Editor de Símbolos da Plotter**.

# **Opções do programa**

Nas opções do programa (Menu **Extras** > **Opções...**) pode realizar diferentes ajustes personalizados.

Através do item "Geral" é definida a unidade de medida utilizada e o número de entradas efectudas na lista de históricos dos últimos ficheiros abertos.

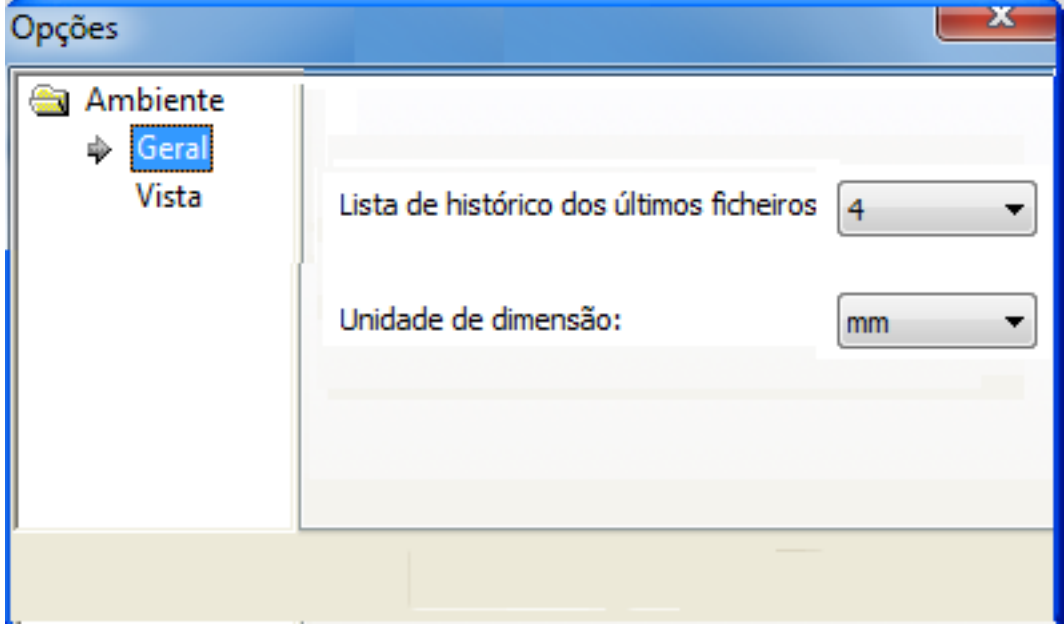

Através do item "Vista" é definido o tamanho e a cor da grelha.

![](_page_14_Picture_37.jpeg)

# **Criar e editar símbolos**

# **Introdução**

O presente capítulo descreve como criar novos símbolos, assim como as várias possibilidades para editar os símbolos existentes.

# **Criar símbolo novo**

- Na barra de menu, seleccione o item de menu **Ficheiro** e depois **Novo**. O programa abre uma nova área de caracteres vazia.
- Seleccione uma ou várias formas (consulte o parágrafo "Inserir formas") e na área de caracteres, crie o seu símbolo
- Seleccione linhas (consulte o parágrafo "Seleccionar linhas") e, se necessário, mova-as (consulte o parágrafo "Mover linha").
- Opcionalmente, também pode definir um nome para o símbolo que posteriormente será exibido no M-Print PRO (consulte o parágrafo "Definir nome do símbolo")
- Guarde o símbolo (consulte o parágrafo "Guardar símbolo").

## **Adicionar forma**

Os elementos podem ser criados através do item de menu "Inserir" ou através da barra de ferramentas "Elementos".

Pode exibir, nomeadamente ocultar, a lista de ferramentas "Elementos" através do item de menu **Ver** > **Barra de ferramentas** e, depois, **Elementos**.

![](_page_16_Picture_12.jpeg)

Em seguida, são descritas as várias formas.

## **Marcar forma**

![](_page_16_Picture_15.jpeg)

#### **Marcar elemento**

Depois de clicar neste símbolo pode marcar elementos (linhas) clicando no botão esquerdo do rato.

## **Inserir forma**

![](_page_16_Picture_19.jpeg)

#### **Desenhar uma linha**

Clique no símbolo apresentado ao lado que existe na barra de ferramentas ou seleccione na barra de menus o item **Inserir** e, depois, **Linha**. Ao desenhar a linha, mantenha o botão esquerdo do rato pressionado.

![](_page_16_Picture_22.jpeg)

#### **Criar uma linha poligonal**

Clique neste símbolo ou seleccione na barra de menus o item **Inserir** e, depois, **Polyline**. De cada vez que clicar com o botão direito do rato, é inserido um ponto da linha poligonal. Para completar o último ponto, clique duas vezes ou prima a tecla ESC.

![](_page_17_Figure_0.jpeg)

Depois de serem criadas, as formas (também elipses e arcos) são transformadas em linhas na área de caracteres. Depois de serem criadas, as linhas já não se encontram ligadas a uma forma, não estando portanto agrupadas.

## **Seleccionar uma linha**

Pode seleccionar uma linha já desenhada, clicando com o rato na área de caracteres ou na lista de elementos.

Para seleccionar várias linhas em simultâneo, mantenha o botão Ctrl pressionado ou, com o botão esquerdo do rato pressionado, trace uma área na qual as linhas incluídas são marcadas.

Para marcar todos os elementos na área de caracteres, seleccione no menu "Editar" o item "Seleccionar tudo".

## **Mover uma linha**

#### **Mover a posição completa**

Para mover uma ou várias linhas, seleccione as linhas (consulte o parágrafo "Seleccionar uma linha"). Com o botão esquerdo do rato, toque nas linhas marcadas entre o ponto inicial e ponto

final. O ponteiro do rato é exibido da seguinte maneira:  $\overline{t}$ .

#### **Mover ponto inicial ou ponto final**

Para mover os pontos iniciais ou finais de uma ou de várias linhas, seleccione a respectiva linha (consulte o parágrafo "Seleccionar uma linha"). Arraste o ponteiro do rato sobre um ponto inicial ou final até que o mesmo apareça da seguinte maneira  $\bowtie$ , mantenha o botão esquerdo do rato pressionado e mova todos os pontos iniciais ou finais marcados.

## **Alterar a ordem de impressão**

A ordem de impressão é exibida através da lista de elementos ou através da numeração das linhas na área de caracteres (consulte "Ordem").

Seleccione uma ou várias linhas (consulte o parágrafo "Seleccionar uma linha") e prima o botão <u><sup>→</sup> na</u> lista de elementos para mover a ordem de impressão para cima ou para baixo.

Trocar a ordem de impressão

Para trocar a ordem de impressão de todas ou apenas das linhas seleccionadas, seleccione o item de menu "Editar > Trocar Ordem".

O antigo primeiro elemento passa para último elemento, etc.

![](_page_18_Figure_4.jpeg)

# **Alterar a direcção de impressão**

A direcção de impressão é exibida na área de caracteres através de uma seta.

Trocar a direcção de impressão

Para trocar a direcção de uma ou de várias linhas seleccionadas, seleccione uma ou várias linhas (consulte o parágrafo "Seleccionar uma linha") e seleccione o item de menu "Forma > Inverter direcção".

A direcção de impressão é invertida.

![](_page_18_Figure_10.jpeg)

## **Definir o nome do símbolo**

Opcionalmente, pode atribuir um nome a um símbolo (pseudónimo do símbolo), que no M-Print PRO é exibido no respectivo idioma. No menu **Forma**, seleccione o item **Propriedades**.

O programa apresenta a janela "Propriedades".

![](_page_19_Picture_46.jpeg)

Caso não seja atribuído nenhum pseudónimo, o M-Print PRO apresenta o nome do ficheiro do símbolo.

No Editor de Símbolos da Plotter é apresentado o pseudónimo na lista de elementos.

![](_page_19_Picture_47.jpeg)

## **Guardar o símbolo**

No menu **Ficheiro**, seleccione o item **Guardar**. O símbolo é guardado no formato \*.mps, sendo impresso ou plotado através do programa M-Print PRO.

A apresentação do símbolo guardado no M-Print PRO encontra-se entre a origem de coordenadas e as coordenadas maiores x e y da área de caracteres.

![](_page_20_Figure_3.jpeg)

# **Index**

## **A**

Adicionar forma *15* Alterar a direcção de impressão *18* Alterar a ordem de impressão *17* Área de caracteres *5*, *6*

## **B**

Barra de estado *5*, *9 Barra de ferramentas Elementos 9 Lista de elementos 9 Predefinida 8* Barra de menus *5*, *7* Barras de ferramentas *5*

## **C**

Criar símbolo *15*

## **D**

Direcção *9*

## **E**

Elemento Inverter direcção *10* Propriedades *11* Encerrar o programa *3* **Extras** Opções *12*

## **G**

Grelha *10* Guardar *19*

## **I**

Indicação relativa à instalação *2* Início do programa *3* Interface do utilizador *4*

## **L**

Lista de elementos *5*, *6*

## **M**

Meios de apresentação *1* Menu

Ajuda *12* Editar *7* Extras *12* Ficheiro *7* Forma *10* Inserir *10* Ver *8* Mover uma linha *17*

## **N**

Nome do símbolo *18*

## **O**

Opções *13* Opções do programa *13* Ordenar *9*

## **P**

Pseudónimo do símbolo *18*

## **R**

Régua *5*

## **S**

Seleccionar uma forma *16* Seleccionar uma linha *16*

## **T**

Tópicos de ajuda *12* Trocar a direcção de impressão *18* Trocar a ordem de impressão *17*